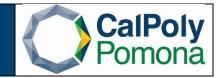

Description: How to search for an available location in 25 Live.

**Step 1:** If you know when your class/event will take place, select 'I know WHEN my event should take place'

| I know WHEN my | y event should take place help me find a location! |
|----------------|----------------------------------------------------|
|                | OR                                                 |
| know WHERE     | ny event should take place help me choose a time   |

**Step 2:** Make sure your start date is the date of your event, or if it's a reoccurring event, the first date you need your event to occur on

Step 3: Select 'Choose Date Template'

| Find Availab | ble Locations                        | ← |
|--------------|--------------------------------------|---|
| Enter the de | esired date and time for your event: |   |
| Date: Weo    | d Sep 22 2021                        |   |
| Choose       | Date Template                        |   |
|              |                                      |   |
| To:          |                                      |   |
| 10:00 am     |                                      |   |
| Number of    | Attendees: (required)                |   |
| Number of    |                                      |   |

**Step 4:** Select 'Show Extra Fields'

| Find Available Locations                                                                  | ← |
|-------------------------------------------------------------------------------------------|---|
| Enter the desired date and time for your event:<br>Choose Date Template Show Extra Fields |   |
| No Items Available                                                                        | ~ |
| Wed Sep 22 2021                                                                           |   |
| 8:00 am                                                                                   |   |
| То:                                                                                       |   |
| 9:00 am                                                                                   |   |
| Number of Attendees: (required)                                                           |   |
| Search within: Select a Location Search                                                   |   |
| Show me what's available!                                                                 |   |

**Step 5**: If you are searching for an event that will be reoccurring, select 'Repeating Pattern'. If it only needs one day, you can skip to #7

| Find Available Locations                                                                                                    |
|----------------------------------------------------------------------------------------------------|
| Enter the desired date and time for your event:<br>Choose Date Template                                                                 |
| Hide Extra Fields                                                                                                    |
| No Items Available 🗸                                                                                                    |
| Wed Sep 22 2021                                                                                                    |
| 8:00 am                                                                                                    |
| То:                                                                                                    |
| 9:00 am                                                                                                    |
| Duration:<br>1 Hour                                                                                                    |
| Additional time 🗸                                                                                                    |
| Click on the calendar below to add dates or click the <b>Repeating Pattern</b><br>button to select a date pattern.<br>Repeating Pattern |
| <                                                                                                    |
| <b>S M T W T F S</b><br>29 30 31 01 02 03 04                                                                                            |
| 29 30 31 01 02 03 04<br>05 06 07 08 09 10 11                                                                                            |
|                                                                                                    |
| 19 20 21 22 23 24 25                                                                                                    |
| 26 27 28 29 30 01 02                                                                                                    |

Step 6: Then select the pattern that best suits your request.

- a. In this example we are searching for a class that occurs weekly
- b. Select the days needed
- c. Select Repeats through and select the last day needed for the class
- d. 'Select Pattern'
- e. Remove any holidays by clicking on the date and it will unhighlight

| Pattern Picker                                  | ×                     |
|-------------------------------------------------|-----------------------|
| Choose how you would like this to repeat Weekly | 1.5                   |
| Repeats every Does Not Repeat                   | otion                 |
| Ad hoc<br>Daily                                 | whe                   |
| Repeats on Monthly                              |                       |
| Repeats on Monthly                              | eard                  |
| Repeats through                                 | 15                    |
| Had See 00 2024                                 |                       |
| Wed Sep 22 2021                                 | _                     |
|                                                 |                       |
| <ul> <li>Ends after 1 iterations</li> </ul>     |                       |
|                                                 |                       |
|                                                 | Cancel Select Pattern |
| N                                               | 😭 Building 162, 163   |
| ☆         Additional time         ∨             |                       |
|                                                 |                       |
| Pattern Picker                                  | ×                     |
| Choose how you would like this to repeat Weekly | n T                   |
| Repeats every                                   | (S                    |
| week                                            |                       |
| WCCK                                            | Y                     |
| Repeats on 🗌 Tue 🗹 Wed 📃 Thu 🗹 Fri 📃 Sat        |                       |
|                                                 |                       |
| Repeats through                                 |                       |
| Fri May 13 2022                                 |                       |
|                                                 |                       |
|                                                 |                       |
| O Ends after 1 iterations                       |                       |
|                                                 |                       |
|                                                 | Cancel Select Pattern |
|                                                 |                       |

| Rep | eating | g Patto | ern  |      |    |    |
|-----|--------|---------|------|------|----|----|
| ~   | < 1    | Nove    | mber | 2022 | >  | >> |
| s   | М      | т       | W    | т    | F  | S  |
| 30  | 31     | 01      | 02   | 03   | 04 | 05 |
| 06  | 07     | 08      | 09   | 10   | 11 | 12 |
| 13  | 14     | 15      | 16   | 17   | 18 | 19 |
| 20  | 21     | 22      | 23   | 24   | 25 | 26 |
| 27  | 28     | 29      | 30   | 01   | 02 | 03 |
| 04  | 05     | 06      | 07   | 80   | 09 | 10 |

Step 7: Enter the number of attendees

- Step 8: Search within All Locations
- Step 9: Select 'Show me what's available'

| Find Avail            | able l                | .ocati | ions  |       |          |             | ← |
|-----------------------|-----------------------|--------|-------|-------|----------|-------------|---|
| Enter the             | desir                 | ed da  | te an | d tim | e for    | your event: |   |
| Choose                |                       |        |       |       |          |             |   |
| Hide Extr             | a Field               | is     |       |       |          |             |   |
| No Iter               | ns Av                 | ailabl | е     |       |          | v           |   |
| Wed Sep               | 22 2                  | 021    |       |       |          |             |   |
| 2:00 pm               |                       |        |       |       |          |             |   |
| To:                   |                       |        |       |       |          |             |   |
| 2:50 pm               |                       |        |       |       |          |             |   |
|                       | Durat<br><b>0 Min</b> |        |       |       |          |             |   |
| 5                     |                       | utes   |       |       |          |             |   |
| Ada                   | litio                 | nol +  | ime   |       |          |             |   |
| Au                    |                       |        | inte  |       |          |             |   |
| Button to<br>Repeatin |                       | ern    |       |       | ··<br>·· |             |   |
| S M                   | т                     | W      | т     | F     | s        |             |   |
| 29 30                 | 31                    | 01     | 02    | 03    | 04       |             |   |
| 05 06                 | 07                    | 08     | 09    | 10    | 11       |             |   |
| 12 13                 | 14                    | 15     | 16    | 17    | 18       |             |   |
| 19 20                 |                       | 22     | 23    |       | 25       |             |   |
| 26 27                 |                       | 29     | 30    | 01    | 02       |             |   |
| 03 04                 | 05                    | 06     | 07    | 08    | 09       |             |   |
| Number<br>Search v    | vithin                | : All  | Loca  |       | J        | uired)      |   |
|                       | -                     | -      | -     |       |          |             |   |
|                       |                       | dulin  |       |       |          |             |   |

**Step 10**: Please keep in mind, not all available rooms on the list are lecture or lab spaces.

a. You can check by either reading the short description listed or selecting the space and read through the details tab

| Search within: All Locations                                                                  | •                                                                                             |   |
|-----------------------------------------------------------------------------------------------|-----------------------------------------------------------------------------------------------|---|
| Show me what's available!                                                                     |                                                                                               |   |
| <ul> <li>997 5008</li> <li>Building 164 - CBA Courtyard</li> <li>Max Capacity: 105</li> </ul> | <b>Use This Location</b>                                                                      |   |
| <ul> <li>997 0053C</li> <li>Rose Garden - Lawn 2</li> <li>Max Capacity: 120</li> </ul>        | Use This Location                                                                             |   |
| 997 0053E<br>Rose Garden - Lawn 4                                                             | Use This Location                                                                             | • |
|                                                                                               | ns with a Max Capacity between <b>101</b> and <b>between for</b> your selected Date and Time. |   |
| Do you want to check Matching<br>Locations with a Smaller<br>Capacity?                        |                                                                                               |   |
| Need more options? Try the Location                                                           | n Search                                                                                      |   |
| 997 5008 A<br>Building 164 - CBA Courtyard                                                    | Calendar                                                                                      |   |
|                                                                                               |                                                                                               |   |
| Comments                                                                                      | ^ Layouts                                                                                     |   |
| none Default Instructions                                                                     | Name Cap                                                                                      |   |
| none                                                                                          | A Max 105<br>Capacity                                                                         |   |
| Features                                                                                      | Categories                                                                                    |   |
| none                                                                                          | Available For Public Use<br>Campus - Main<br>Type - Outdoor                                   |   |
| Attributes                                                                                    | Related Spaces                                                                                |   |
| none                                                                                          | Noticed opaces                                                                                |   |

**Step 11**: If the space needed is available and this is for a class, you can then enter the facility id in PeopleSoft

**Step 12:** If this is for an event, you can select 'Use this Location' and fill out the event form.

a. Note: Our office only processes events with the event type 'Request for Academic Space'